# **HE PI Reports**

A HE PI Report will summarize the budget, current expenditures, encumbrances and cumulative expenditures for a project and/or an award. A PI Report can be run by project, award, department or Principal Investigator (PI).

## **HE PI Report for a Project**

- Grants Interactive Reports HE PI Report
  - a. First time
    - i. Click Add a New Value
    - ii. Enter a run control (ex. he\_pi\_report) an underscore can be used to make a space but do not use spaces or other special characters
    - iii. Click Add
  - b. All other times
    - Search for Run Control select
- 2. Setup run control as follows

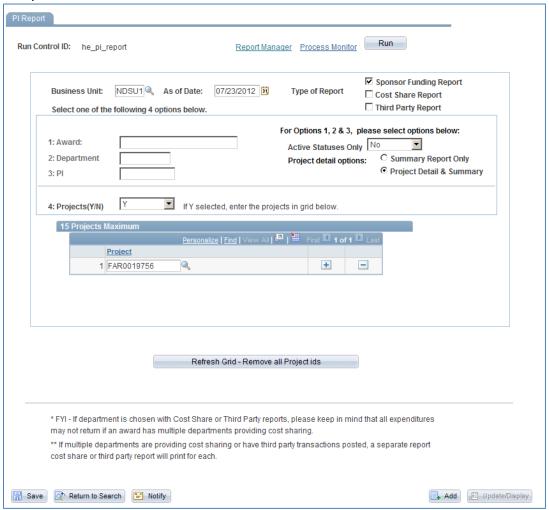

- 3. Business Unit: NDSU1
- 4. As of Date: Current Date of End of month this will determine which expenses are reported in the current month column
- 5. Type of Report: Sponsor Funding Report
- 6. Projects (Y/N): Y (this will run the PI report for just the project(s) selected)
- 7. Project Detail Options: Project Detail and Summary
- 8. Click "Refresh Grid Remove all Project id's button this will clear the project so you can enter your desired projects (up to 15)

## 9. Enter Project Number(s)

#### 10. Click Run

| Process Scheduler Request |               |                              |                            |                        |  |  |
|---------------------------|---------------|------------------------------|----------------------------|------------------------|--|--|
| User ID: ann.young        |               | Run Control ID: he_pi_report |                            |                        |  |  |
| Server Name:              | Run Date: 07/ | 23/2012                      |                            |                        |  |  |
| Recurrence:               | Run Time: 3:1 | 3:24PM                       | Reset to Current Date/Time |                        |  |  |
| Time Zone:                |               |                              |                            |                        |  |  |
| Process List              |               |                              |                            |                        |  |  |
| Select Description        | Process Name  | Process Type                 | *Type *Form                | at <u>Distribution</u> |  |  |
| ✓ PI Report               | NDU101PC      | SQR Report                   | Web PDF                    | Distribution           |  |  |
| OK Cancel                 |               |                              |                            |                        |  |  |

#### 11. Click OK

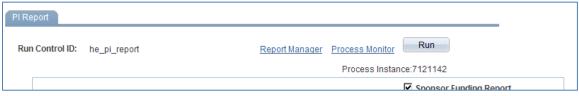

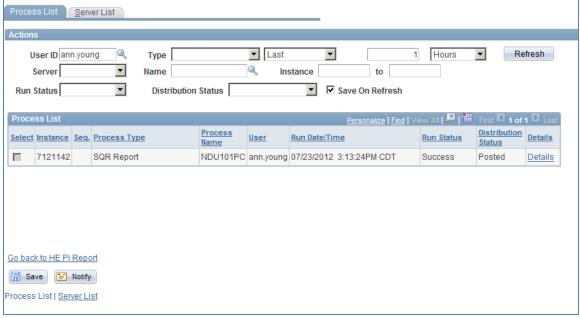

- 13. Click Refresh (until Run Status is "Success" and Distribution Status is "Posted"
- 14. Click Details hyperlink

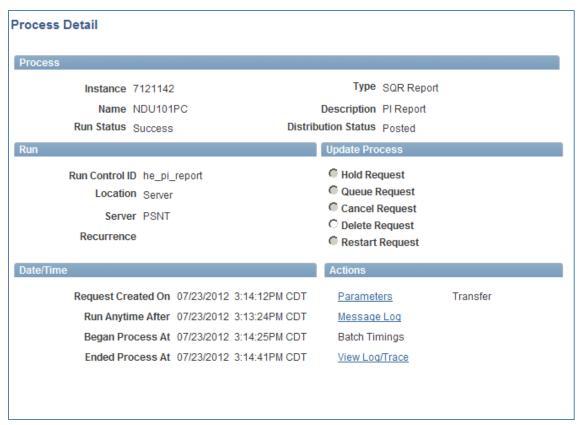

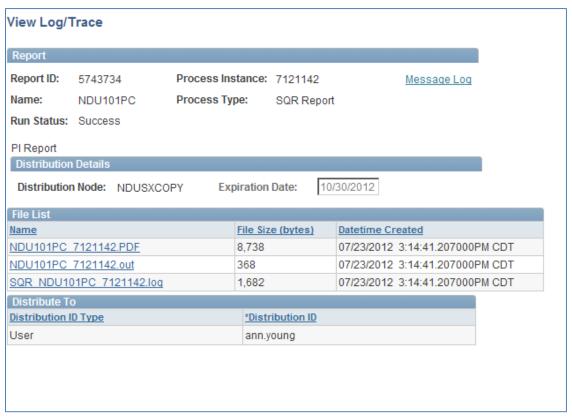

- 16. Click file that ends in ".pdf"
- 17. Review your PI Report

# HE PI Report for an Award and all related projects

- Grants Interactive Reports HE PI Report
  - a. Search for Run Control select

### 2. Setup run control as follows

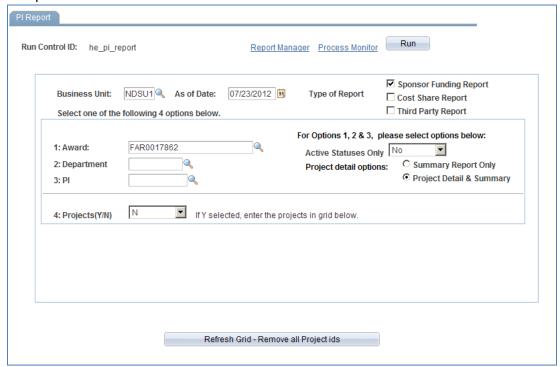

- 3. Business Unit: NDSU1
- 4. As of Date: Current Date of End of month this will determine which expenses are reported in the current month column
- 5. Type of Report: Sponsor Funding Report
- 6. Award: Enter award Number
- 7. Projects (Y/N): N
- 8. Project Detail Options: Project Detail and Summary
- 9. Click Run

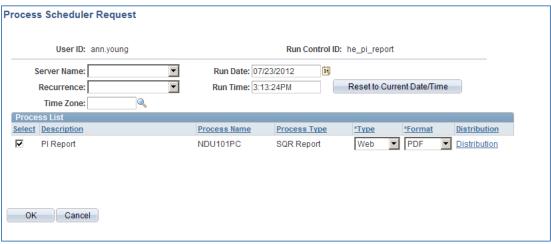

#### 10. Click OK

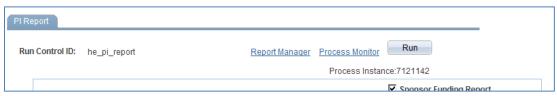

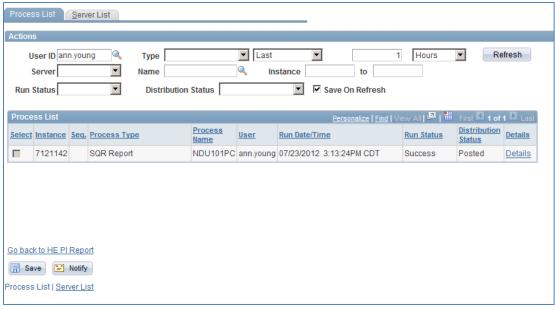

- 12. Click Refresh (until Run Status is "Success" and Distribution Status is "Posted"
- 13. Click Details hyperlink

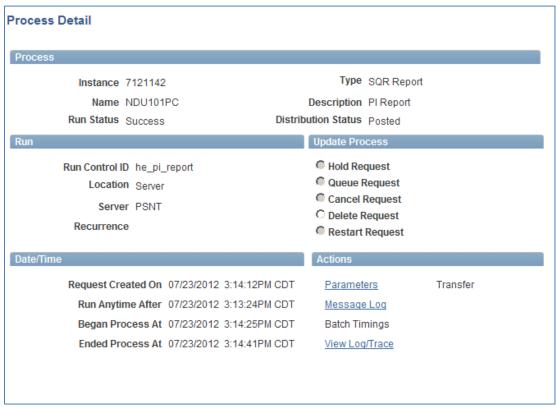

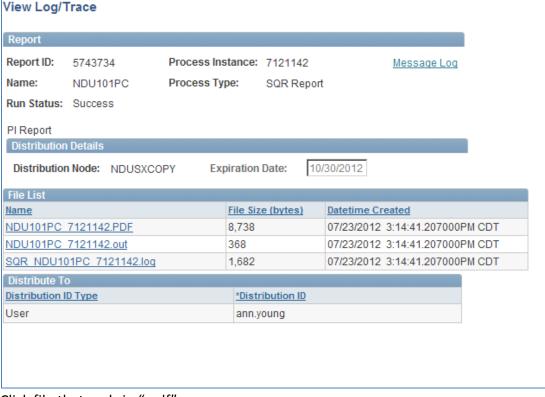

- 15. Click file that ends in ".pdf"
- 16. Review your PI Reports you will get an individual report for each project and a final summary report that summarizes the entire award.

# HE PI Report for all Awards within a department \*\*can only be ran after 5:00 pm\*\*

- 1. Grants Interactive Reports HE PI Report
  - a. Search for Run Control select
- 2. Setup run control as follows

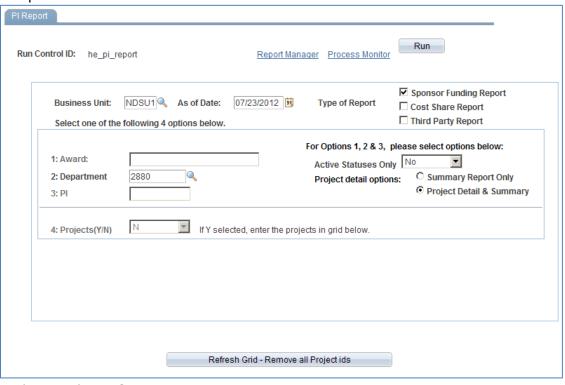

3. Business Unit: NDSU1

- 4. As of Date: Current Date of End of month this will determine which expenses are reported in the current month column
- 5. Type of Report: Sponsor Funding Report
- 6. Department: Enter department number
- 7. Projects (Y/N): N
- 8. Project Detail Options: Project Detail and Summary
- 9. Click Run

| Process Scheduler Request |                              |              |                            |              |  |
|---------------------------|------------------------------|--------------|----------------------------|--------------|--|
| User ID: ann.young        | Run Control ID: he_pi_report |              |                            |              |  |
| Server Name:              | Run Date: 07/                |              | Reset to Current Date/Time | _            |  |
| Time Zone:                | real filles 5.1              | 3.241 M      | reserve summing such rime  |              |  |
| Process List              |                              |              |                            |              |  |
| Select Description        | Process Name                 | Process Type | *Type *Format Distribu     | ition        |  |
| ✓ PI Report               | NDU101PC                     | SQR Report   | Web PDF Distribu           | <u>ition</u> |  |
| OK Cancel                 |                              |              |                            |              |  |

### 10. Click OK

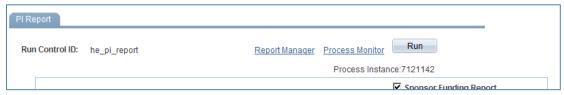

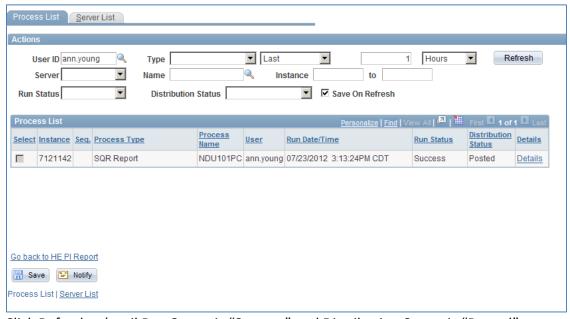

- 12. Click Refresh (until Run Status is "Success" and Distribution Status is "Posted"
- 13. Click Details hyperlink

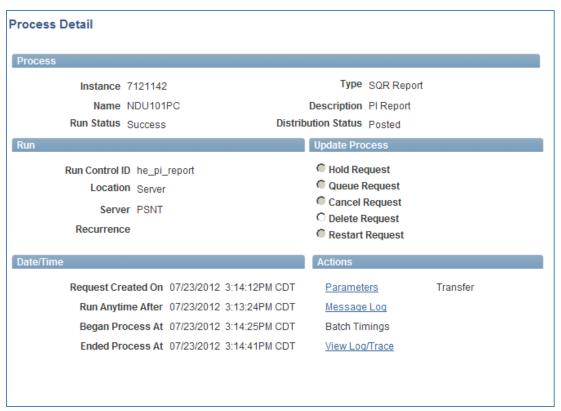

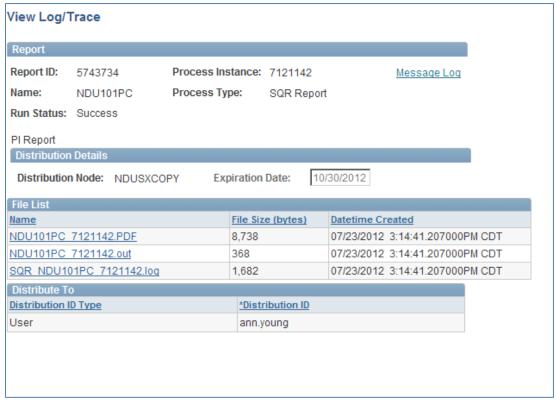

- 15. Click file that ends in ".pdf"
- 16. Review your PI Reports

# HE PI Report for all Awards for a Principal Investigator (PI)

- 1. Grants Interactive Reports HE PI Report
  - a. Search for Run Control select
- 2. Setup run control as follows

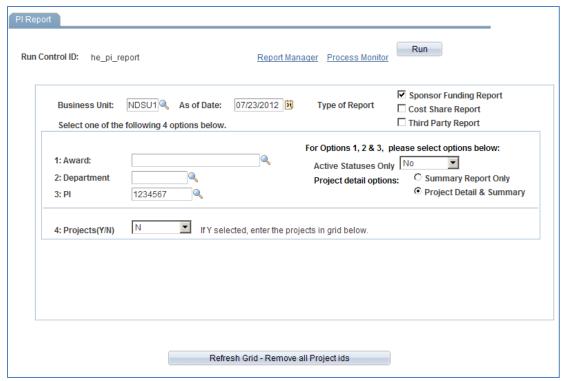

- 3. Business Unit: NDSU1
- 4. As of Date: Current Date of End of month this will determine which expenses are reported in the current month column
- 5. Type of Report: Sponsor Funding Report
- 6. PI: Enter PI PeopleSoft ID
- 7. Projects (Y/N): N
- 8. Project Detail Options: Project Detail and Summary
- 9. Click Run

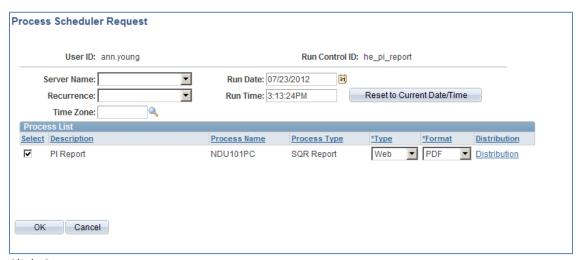

### 10. Click OK

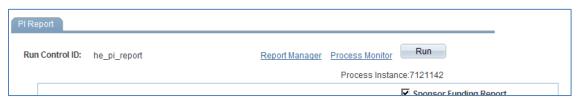

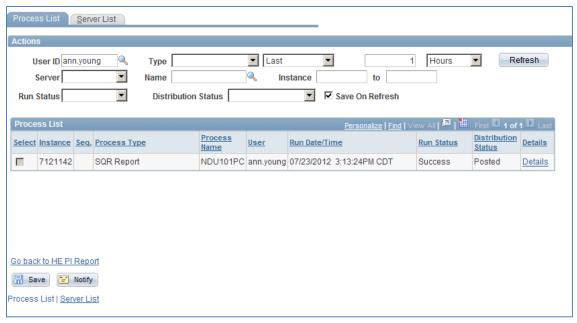

- 12. Click Refresh (until Run Status is "Success" and Distribution Status is "Posted"
- 13. Click Details hyperlink

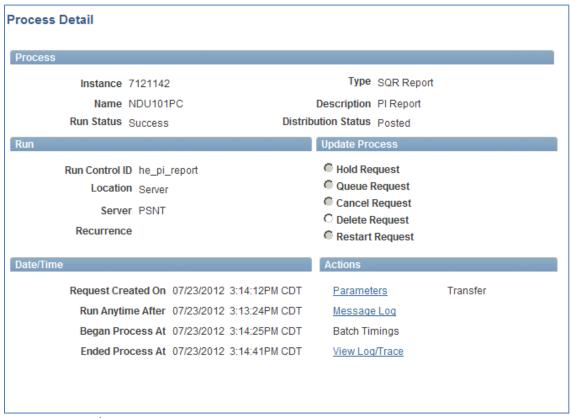

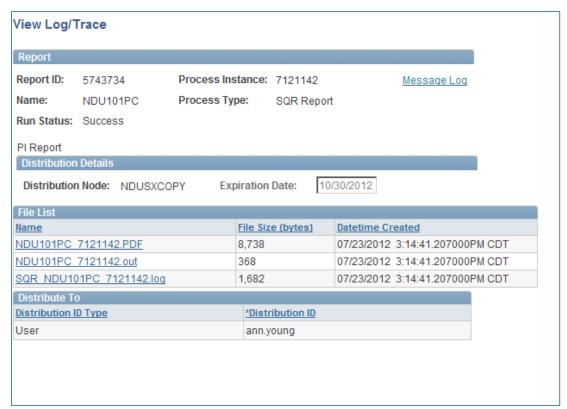

- 15. Click file that ends in ".pdf"
- 16. Review your PI Reports